# 随申办市民云考试成绩证明服务

操作手册

## 目录

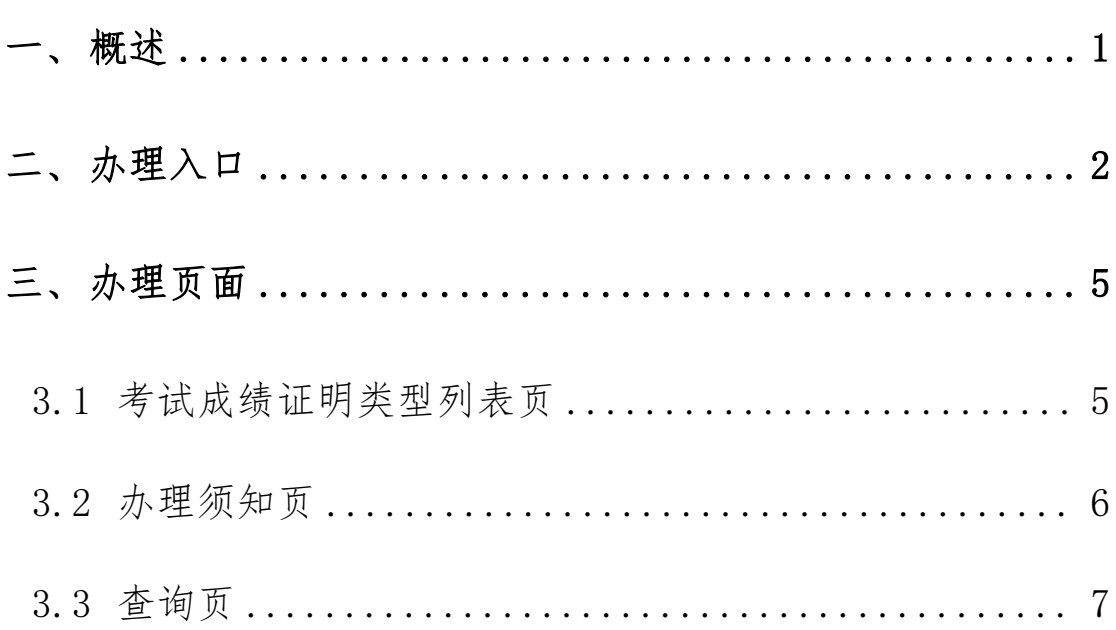

#### <span id="page-2-0"></span>一、概述

从 2024 年起,本市艺术类统考将取消纸质成绩单的递送。 为进一步深入推进"一网通办",方便申请人能更直观查询艺术 类专业统一考试成绩证明"业务流程深度 融合,为更好指导申请人进行网上查询,特制定本操作手册。

#### <span id="page-3-0"></span>二、办理入口

在随申办 app 端, 用户可以通过以下方式进入"考试成绩证 明"服务。

方式一:打开随申办 app 首页,在顶部搜索栏中输入考试成 绩证明,在搜索结果中找到"考试成绩证明"服务,点击进入。

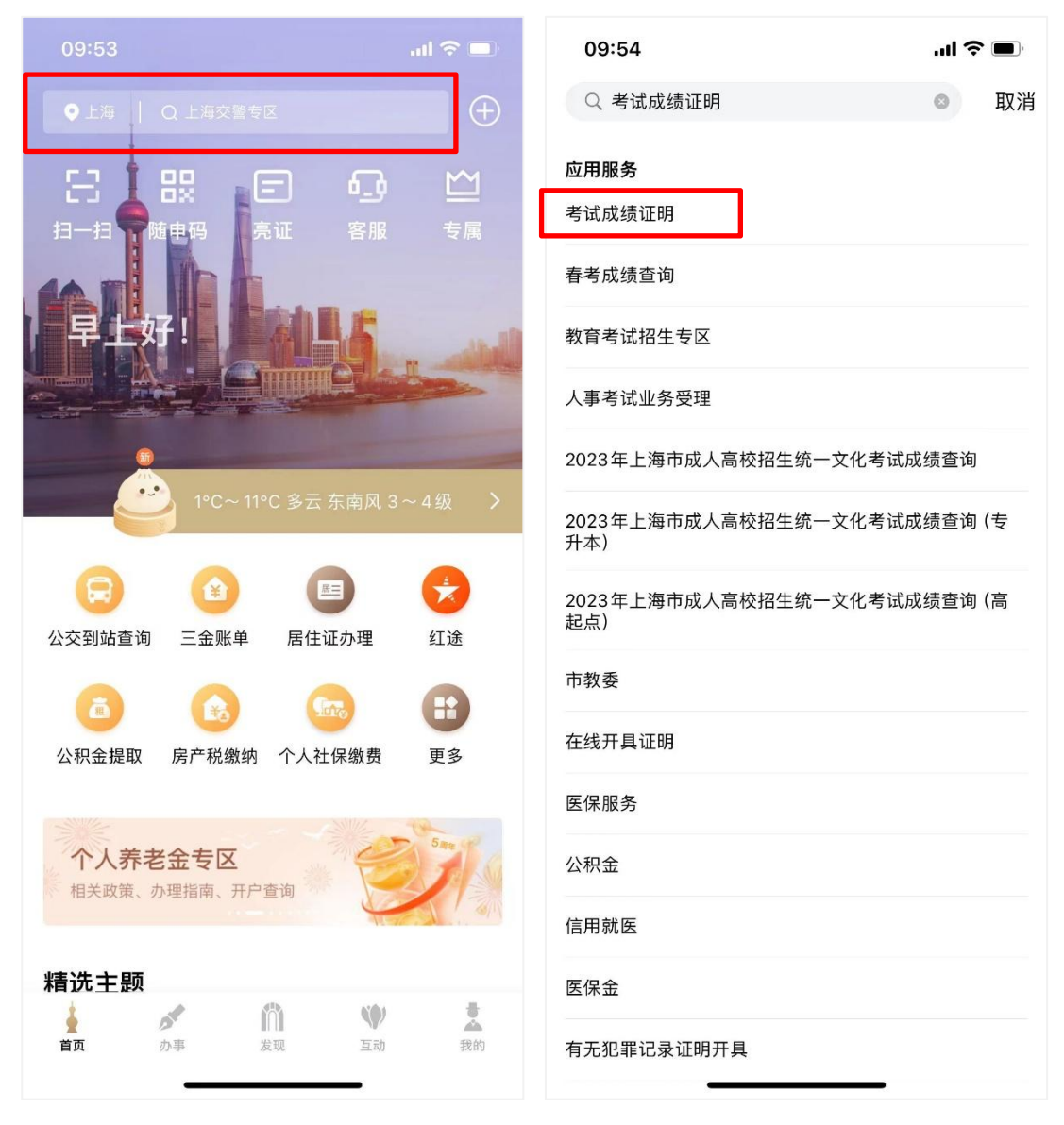

方式二:打开随申办 app,首页下滑至精选主题栏,滑动列 表,找到在线证明开具主题。访问主题,找到"考试成绩证明" 服务,点击访问即可。

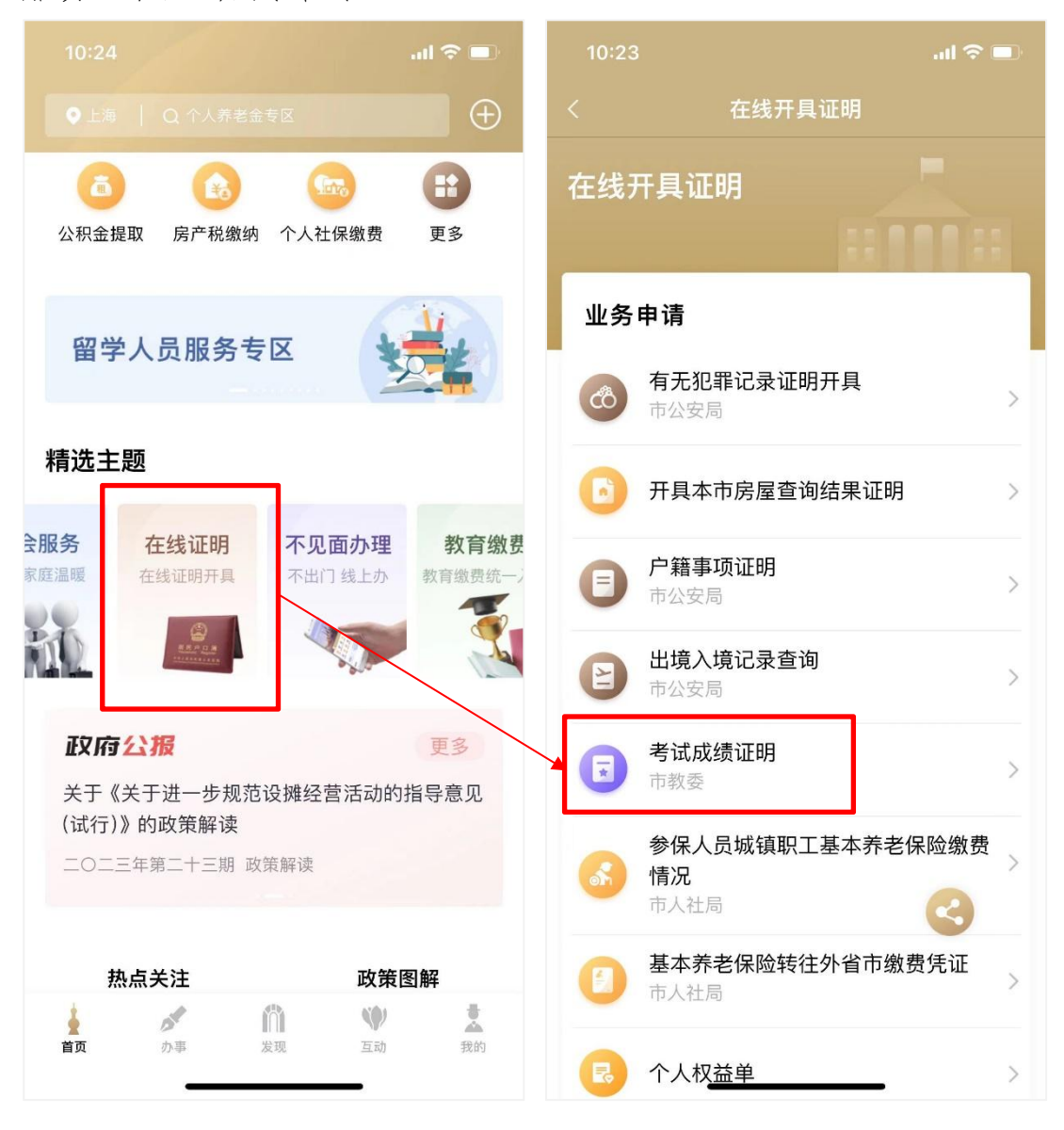

方式三: 打开随申办 app, 点击底部 tab 栏-"办事"频道, 在服务大厅中点击"按部门",滑动列表至市教委专栏,访问市 教委主页,找到成绩证明分类,点击"考试成绩证明"服务即可。

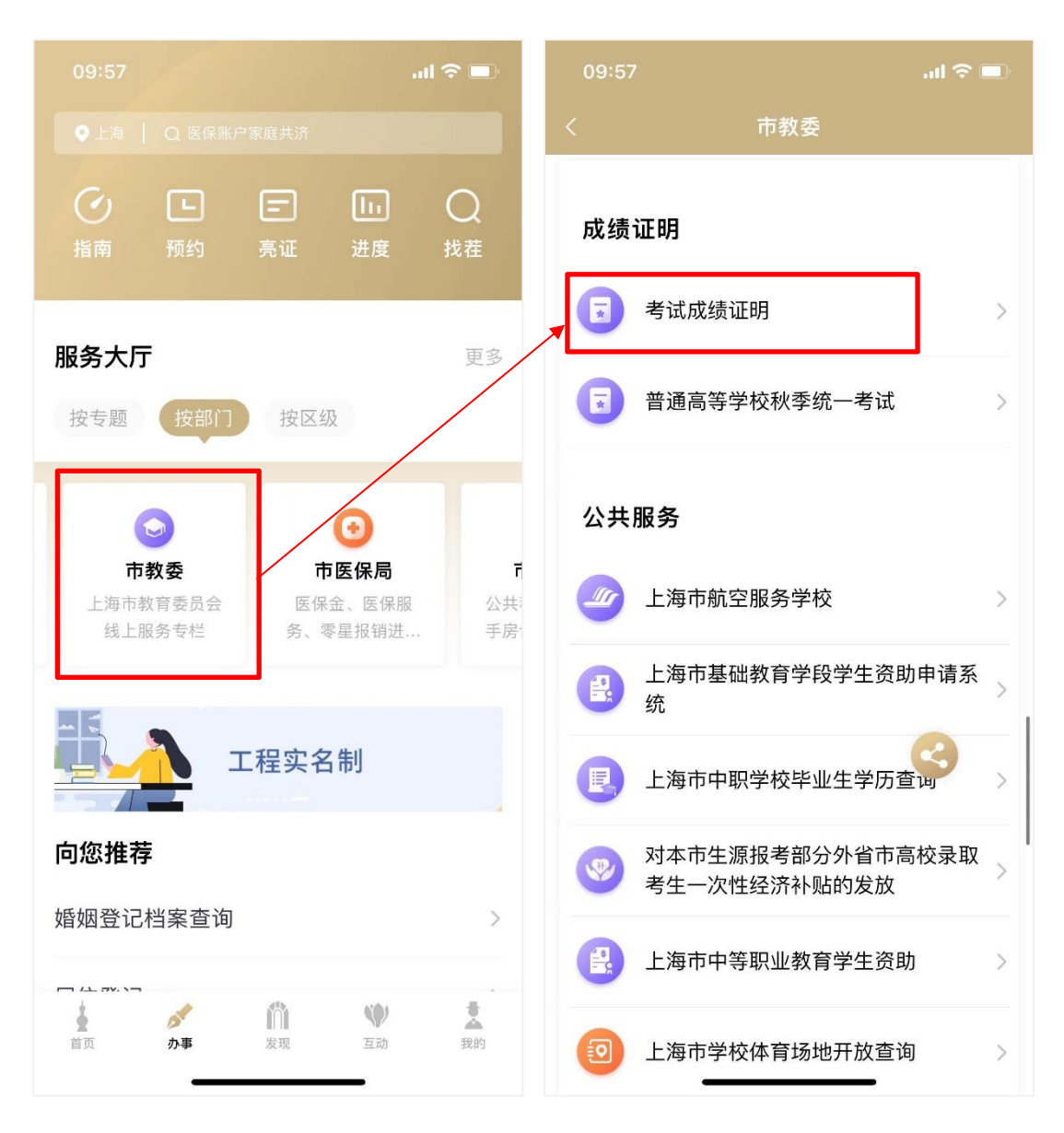

<span id="page-6-0"></span>三、办理页面

#### <span id="page-6-1"></span>1.1 考试成绩证明类型列表页

进入服务后,选择需要查询的考试成绩证明类型,进入下一 步。

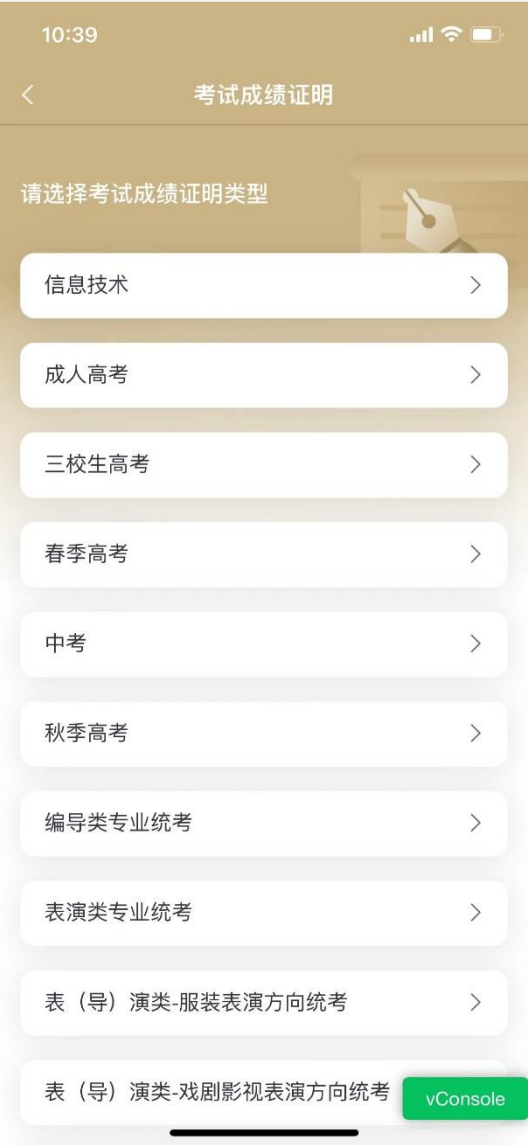

### <span id="page-7-0"></span>1.2 办理须知页

查看办理须知内容,点击"我已知晓",进入下一页。

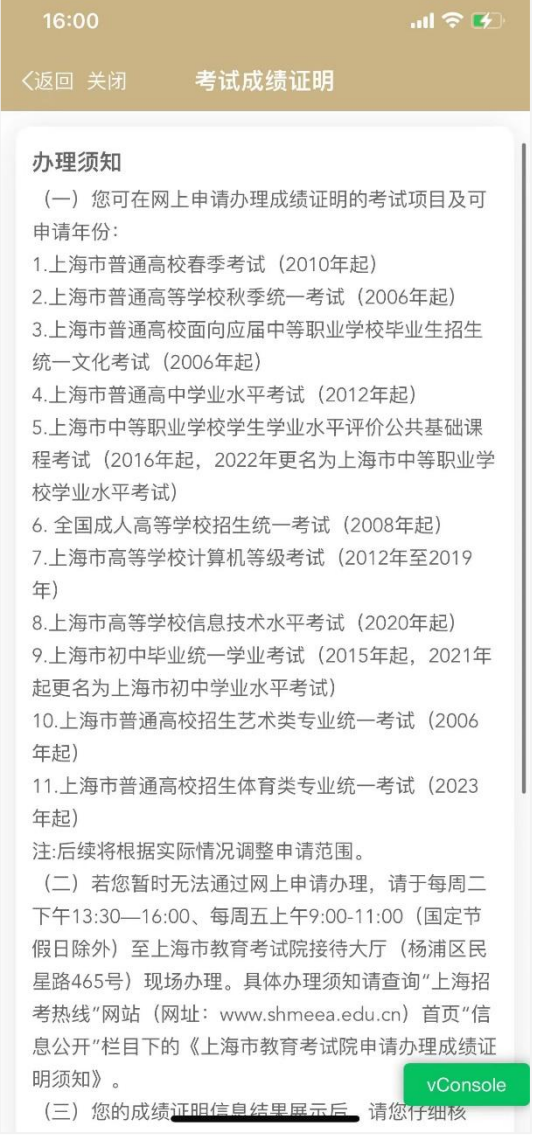

#### <span id="page-8-0"></span>1.3 查询页

选择需要查询的考试年度,点击"查询"按钮,开始查询。 如果没有查询到结果,则弹窗提示"未查询到您的成绩"。

如果查询到结果,则跳转列表页。用户可点击"查看"按钮, 查看考试成绩证明详情,并将图片保存到相册。

用户还可在"亮证"中搜索"考试成绩证明",添加已查询 到的考试成绩证明。

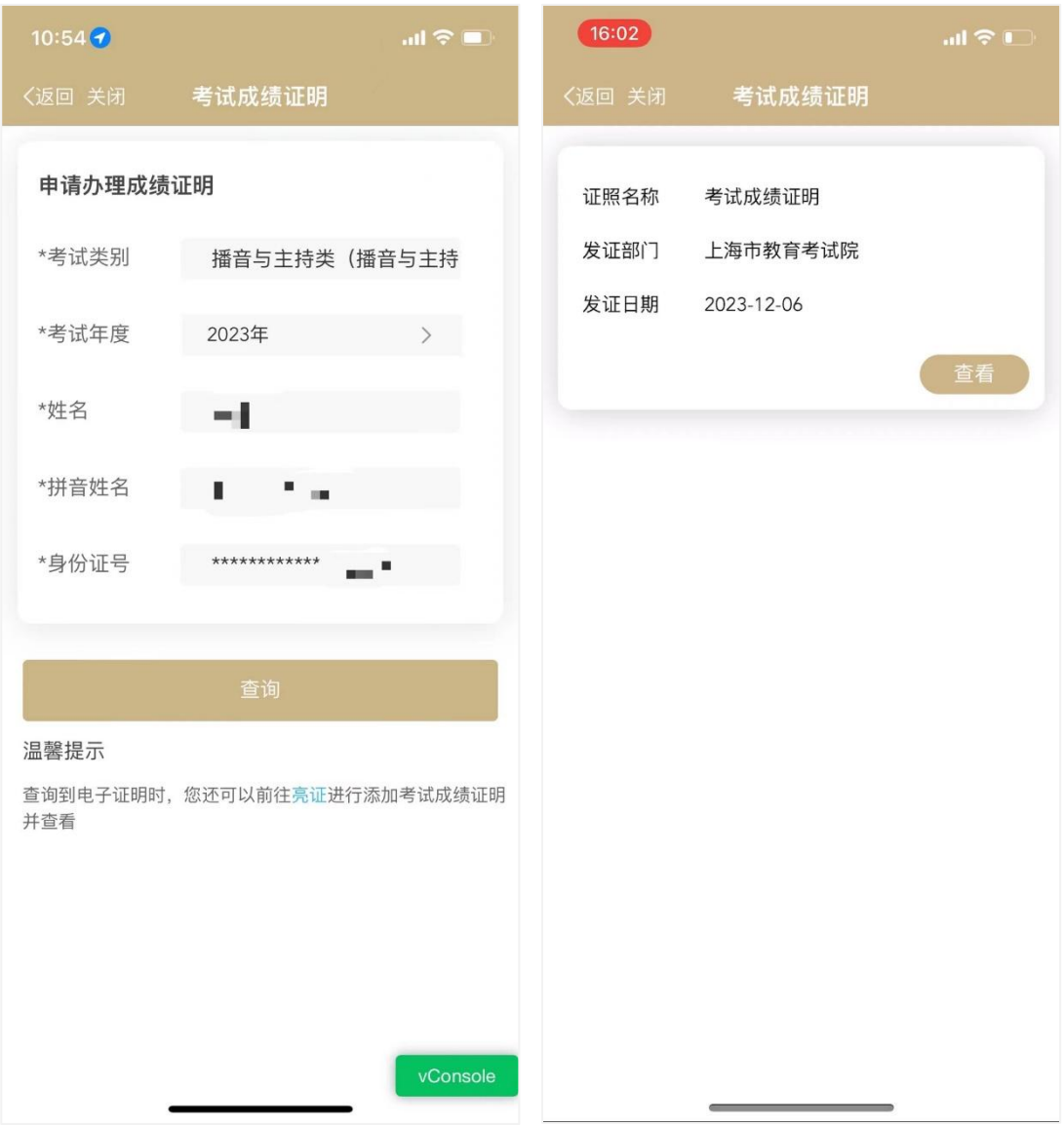